# **VĮ ŽEMĖS ŪKIO DUOMENŲ CENTRAS**

Gyvūnų apskaitos ir genetinio vertinimo skyrius

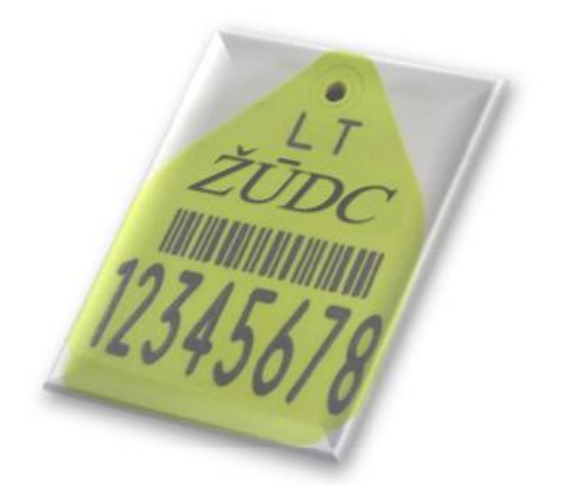

**Programos "Įsagai" naudotojo vadovas**

Vilnius 2024

## **Turinys**

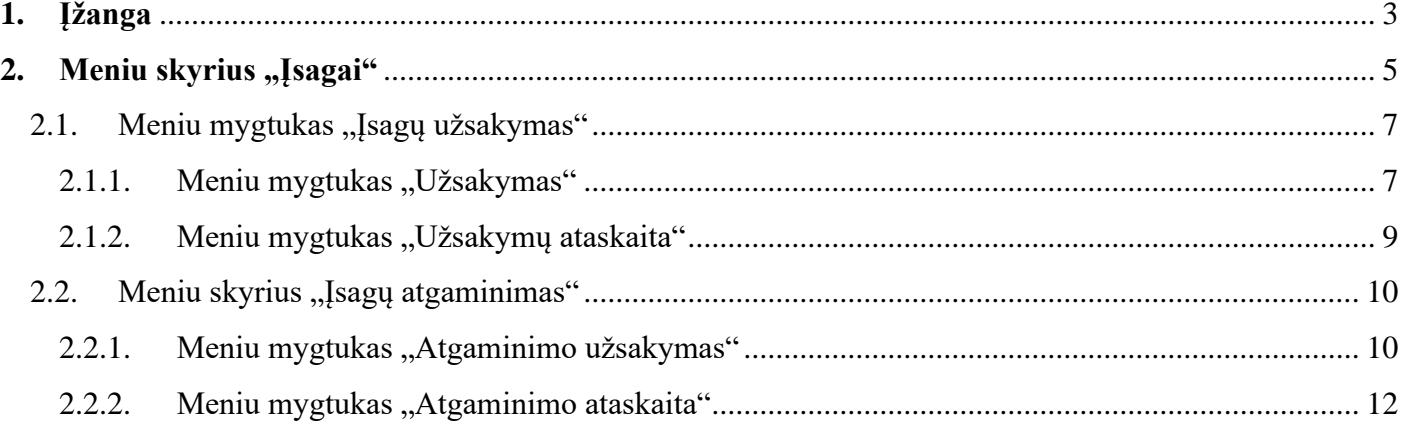

#### **1. Įžanga**

#### <span id="page-2-0"></span>Programos "Įsagai" funkcijos:

- kiaulių, veislinių kiaulių, avių, ožkų ir galvijų pirminio ženklinimo ausų įsagų užsakymas;
- eksportuojamų avių ar ožkų pirminio ženklinimo ausų įsagų su mikroschemomis užsakymas;
- arklių ženklinimo mikroschemų užsakymas;
- veislinių kiaulių, avių, ožkų ir galvijų pamestų ausų įsagų atgaminimo užsakymas;
- pamestų eksportuojamų avių ar ožkų ausų įsagų su mikroschemomis atgaminimo užsakymas;
- ženklinimo įrangos užsakymų ataskaitų sudarymas.

Programa "Isagai" skirta tik ženklinimo įrangai užsakyti. Kita pardavėjo siūloma produkcija gali būti užsakoma papildomai susisiekus su pardavėju.

#### **Techniniai reikalavimai darbo vietai:**

– minimalus interneto greitis 1 mbps;

– interneto naršyklė: *Microsoft Edge*, *Mozilla Firefox 10.0* (arba naujesnė naršyklės versija) arba *Chrome* naršyklė;

– standžiojo disko atmintis 1 GB.

#### **Funkcionalumo reglamentavimas**

Programos "Isagai" funkcionalumas reglamentuotas Ūkinių gyvūnų laikymo vietų registravimo ir jose laikomų ūkinių gyvūnų ženklinimo ir apskaitos tvarkos aprašu, patvirtintu Lietuvos Respublikos žemės ūkio ministro 2003 m. birželio 16 d. įsakymu Nr. 3D-234 ir visais jo pakeitimais.

#### **Prisijungimas prie programos**

Programos "Įsagai" interneto tinklalapio adresas: [www.zudc.lt](http://www.zudc.lt/) > Registruotiems naudotojams > Ausų įsagų ir elektroninių ženklinimo priemonių apskaitos programa > Prisijungimo paskyra: (https://is.vic.lt/Ugris/IsaguUzsakymuAtaskaita.aspx.).

Naudotojui pateikus prašymą, prisijungimas prie programos "Isagai" suteikiamas VĮ Žemės ūkio duomenų centre. Savarankiškai, naudojantis elektronine bankininkyste, prie programos "Isagai" galima prisijungti portale [www.epaslaugos.lt.](http://www.epaslaugos.lt/)

#### **Kita programos informacija**

Ženklinimo įrangos apskaitos programos naudotojo vadovą PDF formatu galima atsisiųsti skyriuje "Pagalba" paspaudus nuorodą "Ausų įsagų ir elektroninių ženklinimo priemonių apskaita" (1 pav.).

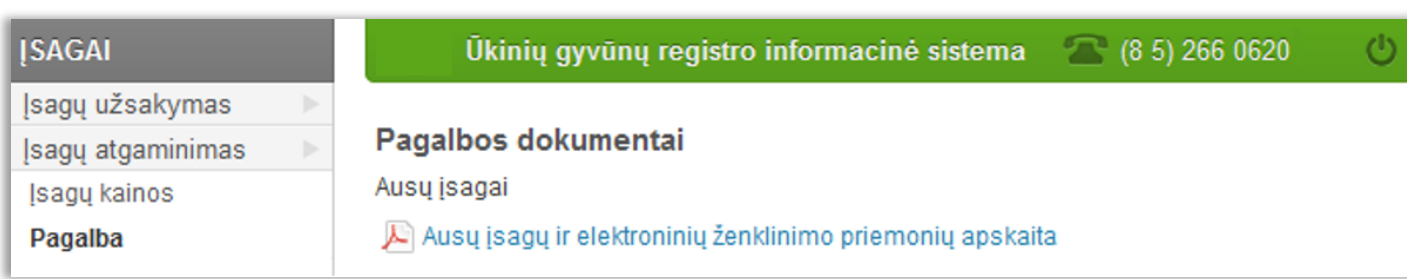

1 pav. Forma "Naudotojo vadovas"

Atsijungti nuo programos galima paspaudus atsijungimo mygtuką  $\bullet$  ir kontekstiniame meniu paspaudus mygtuką "Atsijungti". Taip pat galima pakeisti prisijungimo slaptažodį kontekstiniame meniu paspaudus mygtuką "Slaptažodžio keitimas" ir pakeisti naudotojo vardą, pavardę paspaudus mygtuką "Vartotojo duomenys".

**Tik atidžiai perskaitę visą naudotojo vadovą pradėkite darbą su programa!**

**Žvaigždute pažymėtus duomenų įvedimo laukus užpildyti būtina!**

## 2. Meniu skyrius "Įsagai"

<span id="page-4-0"></span>Įvedant priminio ženklinimo įrangos (žr. 2.1 skyrių) ir (arba) ausų įsagų atgaminimo (žr. 2.2 skyrių) užsakymą būtina turėti užsakymo apmokėjimo kvitą (orderį), todėl pirmiausia būtina apmokėti ženklinimo įrangos užsakymą. Įvedus užsakymo duomenis, ženklinimo įranga pradedama gaminti, kai ženklinimo įrangos pardavėjas gauna įmoką.

Visų ženklinimo įrangos pardavėjų duomenys (įmokos pervedimo rekvizitai, kontaktinė informacija, ženklinimo įrangos ir ženklinimo įrangos pristatymo kainos) pateikiami formoje "Isagų kainos" (1 pav.), kuri atveriama paspaudus meniu mygtuką "Įsagų kainos".

| <b>ISAGAI</b>                                                               | Ūkinių gyvūnų registro informacinė sistema<br>(8 5) 266 0620                                                                                                    |
|-----------------------------------------------------------------------------|----------------------------------------------------------------------------------------------------|
| Įsagų užsakymas<br>Þ<br>Isagų atgaminimas<br><b>Isagų kainos</b><br>Pagalba | Ausų įsagų ir elektroninio ženklinimo priemonių įkainiai:<br>UAB Avena ausų įsagų ir elektroninio ženklinimo priemonių kainos                                                                                                    |
|                                                                             | UAB Magnum veterinarija elektroninie žanklinima priemoniu<br>اینا<br>.pdf - Adobe Acrobat Reader DC                                                                                                    |
|                                                                             | UAB Respublikinio veterinarijos centr<br>File<br>Edit View Window Help                                                                                                    |
|                                                                             | <b>Tools</b><br>Home<br>Laikytoju_isagu_uzs<br>UAB Inovacijų plėtra ausų įsagų ir elė                                                                                                    |
|                                                                             | $\circledast$<br>UAB Arivet ausų įsagų ir elektroninio<br>$\mathbb H$                                                                                                    |
|                                                                             | <b>ISAGAI GALVIJAMS</b><br>UAB Vilmitra ausų įsagų ir elektroninį                                                                                                    |
|                                                                             | Perkant<br>porų ir daugiau (n<br>$\epsilon$ + PVM=<br>ausims):<br>Perkant iki<br>porų (nauja pol<br>Perkant<br>porų ir daugiau $-\frac{1}{2}$<br>Atgaminamas įsagas (1vnt.):<br><b>REPLES:</b><br>$+$ PVM $=$<br>PRISTATYMO MOKESTIS<br>Užsakius prekių iki<br>Eur – |

1 pav. Forma "Isagų kainos"

Ausų įsagų pristatymo mokesčio dydis apskaičiuojamas pagal užsakymo kainą arba pagal užsakomų ausų įsagų arba ženklinimo mikroschemų kiekį vienetais. Ženklinimo įrangos užsakymo apmokėjimas: 1) Prisijunkite prie programos "sagai".

Įvedant pirminio ženklinimo ausų įsagų užsakymą nurodomi komplektai (1 komplektas – 2 įsagai). Įvedant arklių ženklinimo mikroschemų, kiaulių

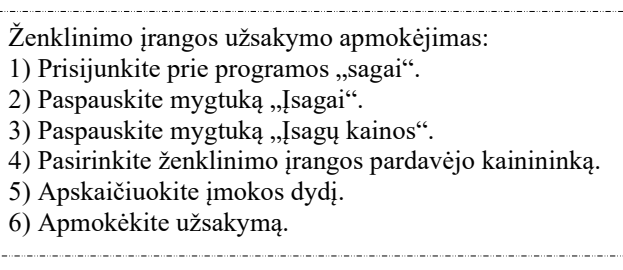

ženklinimo ausų įsagų ir ausų įsagų atgaminimo užsakymus ausų įsagų kiekis nurodomas vienetais. Pvz. jeigu užsakote pagaminti 10 vnt. pirminio ženklinimo galvijų ausų įsagų komplektų ir atgaminti 5 vnt. pamestų galvijų ausų įsagų, taikomas 25 vnt. ausų įsagų pristatymo mokestis. Šiuo atveju, ženklinimo įrangos pardavėjui įmokos dydis apskaičiuojamas taip: 10 vnt. galvijų ausų įsagų komplektų kaina + 5 vnt. pamestų ausų įsagų atgaminimo kaina + 25 vnt. ausų įsagų pristatymo kaina = galutinė suma (Eur), kuri pervedama pasirinktam ženklinimo įrangos pardavėjui.

Pagamintas ženklinimo įrangos užsakymas užsakovui išsiunčiamas paštu užsakyme nurodytu adresu ir užsakovą pasiekia per 3 – 4 dienas.

## 2.1. Meniu mygtukas "Įsagų užsakymas"

2.1.1. Meniu mygtukas "Užsakymas"

<span id="page-6-1"></span><span id="page-6-0"></span>Ūkinių gyvūnų pirminio ženklinimo įrangos užsakymo duomenys įvedami formoje "Isagų užsakymas" (1 pav.), kuri atveriama meniu grupėje "Įsagų užsakymas" paspaudus mygtuką "Užsakymas".

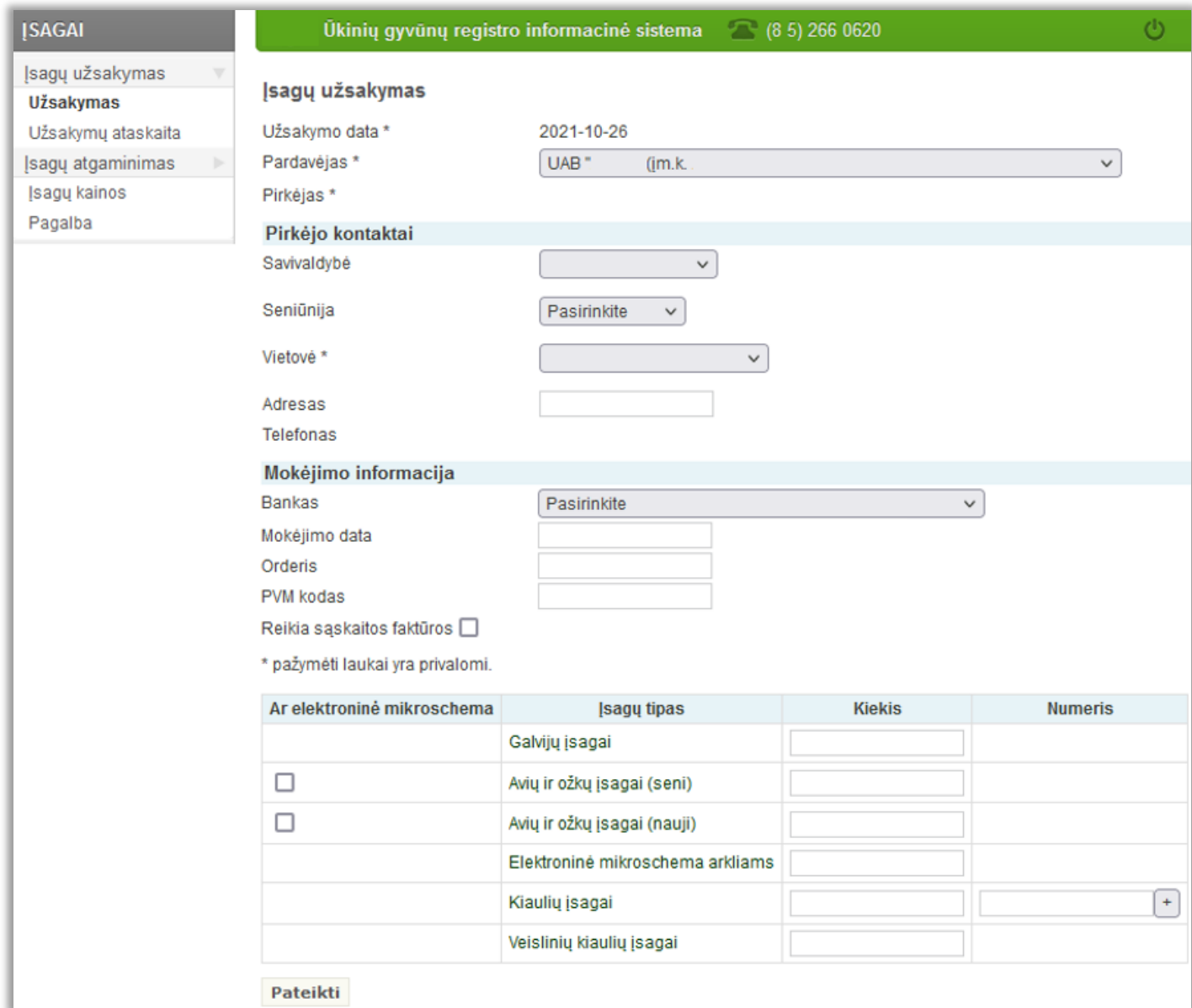

1 pav. Forma "Isagų užsakymas"

Įvedant ženklinimo įrangos užsakymo duomenis formoje "Įsagų užsakymas" (1 pav.) pasirenkamas pardavėjas (įmonė, kuriai pervesta ženklinimo įrangos užsakymo įmoka). Skyriuje "Pirkėjo kontaktai" įvedamas pirkėjo adresas (savivaldybė, seniūnija, vietovė, gatvė, namo ar buto numeris), kuris atitinka užsakymo pristatymo adresą. Jeigu užsakovas įregistruotas Ūkinių gyvūnų registre, adresas užpildomas pagal užsakovo registraciją. Skyriuje "Mokėjimo informacija" pasirenkamas bankas, kuriame apmokėtas užsakymas, mokėjimo data, įvedamas orderio (kvito) numeris, įvedamas PVM kodas (nurodomas kvite). Pažymėjus varnelę "Reikia saskaitos faktūros" užsakymas išsiunčiamas su imokos saskaita faktūra.

Užsakomų galvijų, avių ar ožkų, veislinių kiaulių ausų įsagų komplektų (komplekte 2 įsagai) ir

elektroninių mikroschemų arkliams kiekis (vienetais) įvedamas stulpelyje "Kiekis".

Užsakant eksportuojamų avių ar ožkų ausų įsagus (komplektais) su mikroschemomis būtina pažymėti langelį, Ar elektroninė mikroschema".

Užsakant kiaulių ausų įsagus įvedamas jų kiekis (vienetais), stulpelyje "Numeris" įvedamas kiaulių bandos numeris ir paspaudžiamas mygtukas "+". Paspaudus mygtuką " $+$ " gali būti įvedamas kitos kiaulių bandos numeris ir vėl paspaudžiamas mygtukas "+". Kol užsakymas nepateiktas, kiaulių ausų įsagų užsakymo eilutes galima ištrinti paspaudus mygtuką "-".

Formoje "Įsagų užsakymas" (1 pav.) įvestas

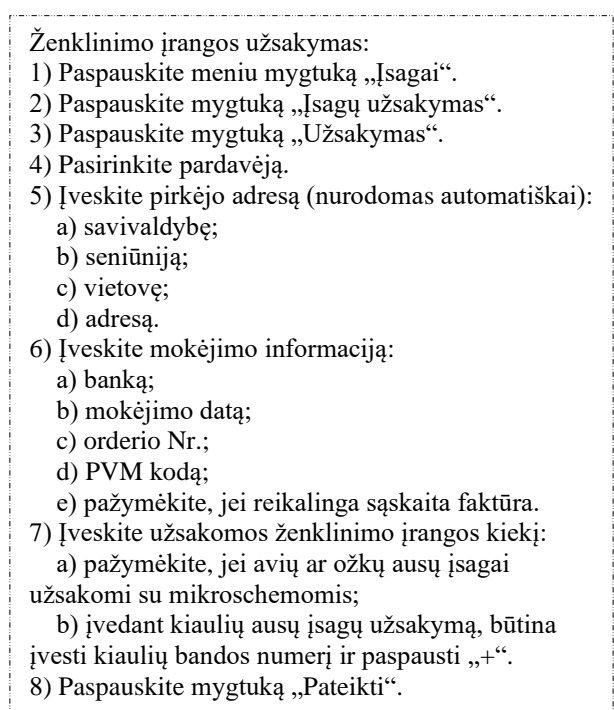

pirminio ženklinimo įrangos užsakymas pardavėjui pateikiamas paspaudus mygtuką "Pateikti".

<span id="page-8-0"></span>Ženklinimo įrangos užsakymo ataskaitą sudaryti, užsakymo būklę peržiūrėti, neatliktų užsakymų duomenis redaguoti arba ištrinti galima formoje "Užsakymų ataskaita" (1 pav.), kuri atveriama meniu grupėje "Isagų užsakymas" paspaudus meniu mygtuką "Užsakymų ataskaita".

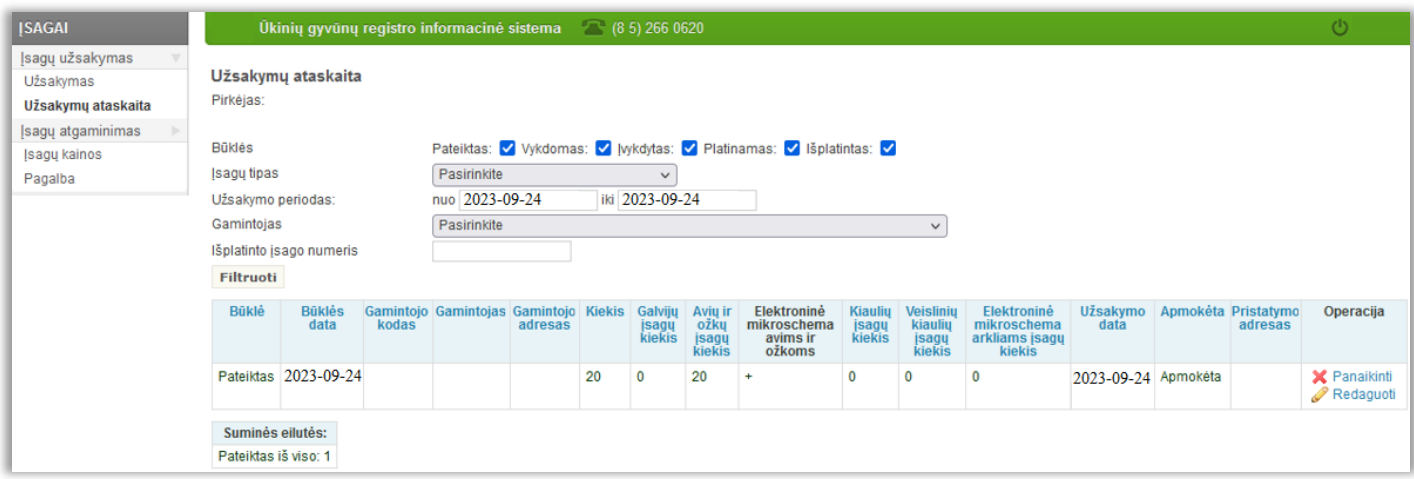

1 pav. Forma "Užsakymų ataskaita"

Ženklinimo irangos užsakymų ataskaita sudaroma formoje "Užsakymų ataskaita" (1 pav.) įvedus paieškos kriterijus ar bent vieną jų ir paspaudus mygtuką "Filtruoti".

> Užsakymo ataskaitos sudarymas: 1) Paspauskite mygtuką "Isagai".

5) Paspauskit mygtuką "Filtruoti".

Užsakymo duomenų redagavimas:

2) Paspauskite mygtuką "Įsagų užsakymas". 3) Paspauskite mygtuką "Užsakymo ataskaita". 4) Įveskite paieškos kriterijus ar bent vieną jų.

1) Užsakymo duomenys redaguojami ataskaitos stulpelyje "Operacija" paspaudus mygtuką

Užsakymo būklės reikšmės: "Pateiktas" – užsakymas pateiktas pardavėjui; "Vykdomas" – pardavėjas ruošia užsakyma išsiųsti; "Įvykdytas" – užsakymas išsiųstas užsakovui; "Platinamas" – ženklinimo įranga priskiriama ūkinių gyvūnų laikytojams; "Išplatintas" – ženklinimo įranga išplatinta.

Užsakymo būklės reikšmės "Platinamas" ir "Išplatintas" skirtos Valstybinės maisto ir veterinarijos tarnybos vet. gydytojams - inspektoriams ir ūkinių gyvūnų ženklinimo bei registravimo paslaugų teikėjams (privatiems vet. gydytojams, UAB "Pieno tyrimai" kontrolės asistentams ir asociacijų darbuotojams). "Redaguoti". 2) Užsakymas ištrinamas ataskaitos stulpelyje "Operacija" paspaudus mygtuką "Panaikinti".

Pateikto, tačiau dar nepradėto vykdyti ženklinimo įrangos užsakymo duomenis galima redaguoti ar ištrinti lentelės stulpelyje "Operacija" paspaudus mygtukus "Redaguoti" ar "Panaikinti". Paspaudus mygtuką "Redaguoti" atveriama ženklinimo įrangos užsakymo forma, kurios veikimas toks pats, kaip ženklinimo įrangos užsakymo formos (žr. 2.1.1. skyrių). Ženklinimo įrangos užsakymas ištrinamas paspaudus mygtuką "Panaikinti".

## 2.2. Meniu skyrius "Įsagų atgaminimas"

### 2.2.1. Meniu mygtukas "Atgaminimo užsakymas"

<span id="page-9-1"></span><span id="page-9-0"></span>Ūkinių gyvūnų ausų įsagų atgaminimo (pametus įsagą) užsakymo duomenys įvedami formoje "Įsagų atgaminimo užsakymas" (1 pav.), kuri atveriama meniu grupėje "Įsagų atgaminimas" paspaudus mygtuką "Atgaminimo užsakymas".

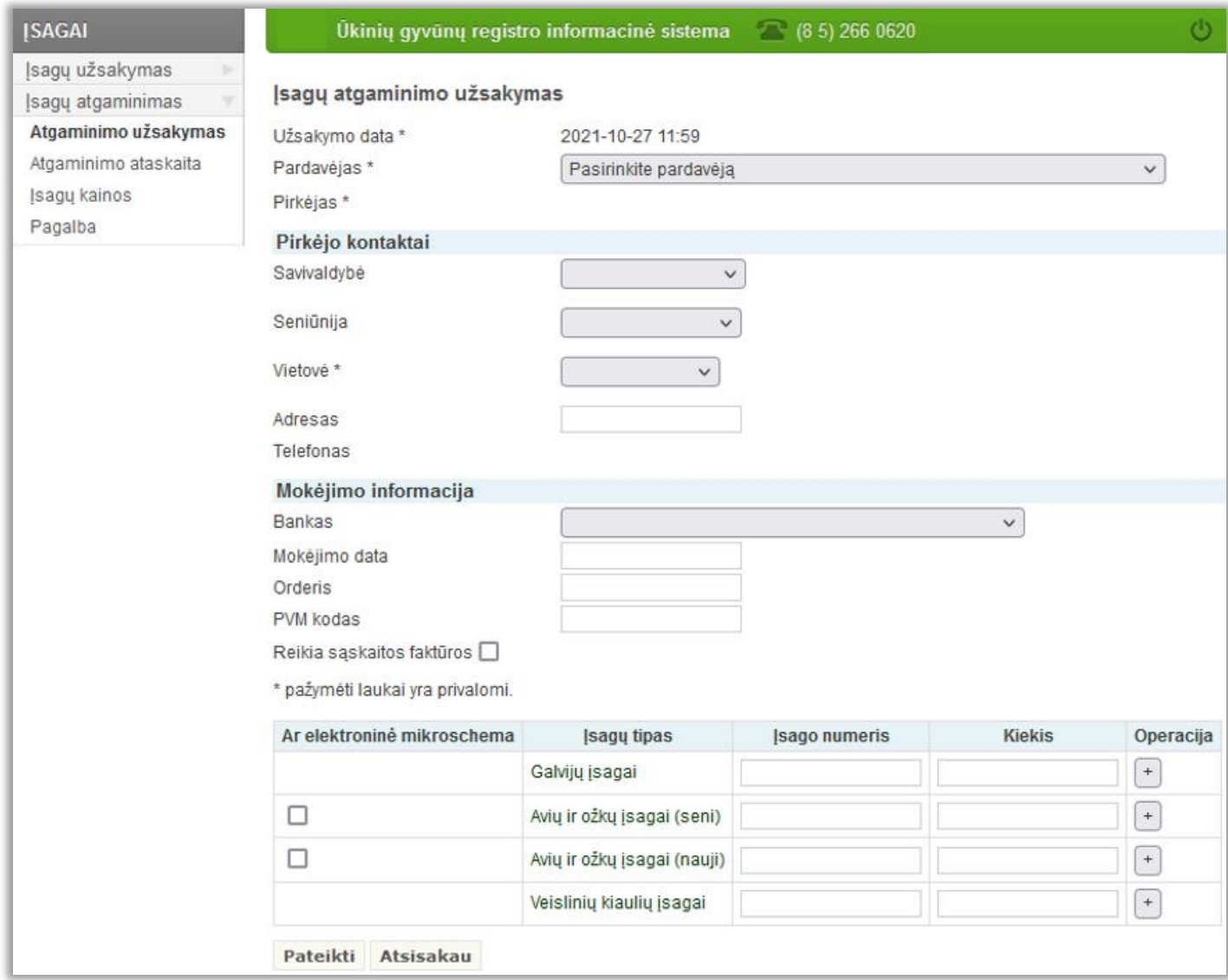

1 pav. Forma "Įsagų atgaminimo užsakymas"

Įvedant ausų įsagų atgaminimo užsakymo duomenis formoje "Įsagų atgaminimo užsakymas" (1 pav.) pasirenkamas pardavėjas (įmonė, kuriai pervesta ausų įsagų atgaminimo užsakymo įmoka). Skyriuje "Pirkėjo kontaktai" įvedamas pirkėjo adresas (savivaldybė, seniūnija, vietovė, gatvė, namo ar buto numeris), kuris atitinka užsakymo pristatymo adresą. Jeigu užsakovas užregistruotas Ūkinių gyvūnų registre, adresas užpildomas pagal užsakovo registracijos duomenis. Skyriuje "Mokėjimo informacija" pasirenkamas bankas, kuriame apmokėtas užsakymas, mokėjimo data, įvedamas orderio (kvito) numeris, įvedamas PVM kodas (nurodomas apmokėjimo kvite). Pažymėjus varnelę "Reikia sąskaitos faktūros" užsakymas išsiunčiamas su įmokos sąskaita faktūra.

Toliau lentelės stulpelyje "Isago numeris" įvedamas atgaminamo ausų įsago numeris (toks, kokiu užregistruotas ūkinis gyvūnas). Pažymimas langelis "Ar elektroninė mikroschema", jeigu atgaminamas avies ar ožkos ausų įsagas turi būti su mikroschema. Toliau stulpelyje "Kiekis" įvedamas užsakomų atgaminti ausų įsagų kiekis vienetais ir paspaudžiamas mygtukas "+". Kartojant ausų įsagų atgaminimo užsakymo veiksmus suformuojama visų atgaminamų ausų įsagų užsakymo lentelė. Kol ausų įsagų atgaminimo užsakymas nepateiktas pardavėjui, atgaminimo užsakymo eilutes galima ištrinti paspaudus mygtuką "-".

Formoje "Isagų atgaminimo užsakymas" (1 pav.) įvestas ausų įsagų atgaminimo užsakymas

1) Paspauskite meniu mygtuką "Įsagai". 2) Paspauskite mygtuką "Įsagų atgaminimas". 3) Paspauskite mygtuką "Atgaminimo užsakymas". 4) Pasirinkite pardavėją. 5) Įveskite pirkėjo adresą (nurodomas automatiškai): a) savivaldybę; b) seniūniją; c) vietovę; d) adresą. 6) Įveskite mokėjimo informaciją: a) banką; b) mokėjimo datą; c) orderio Nr.; d) PVM kodą; e) pažymėkite, jei reikalinga sąskaita faktūra. 7) Įveskite atgaminamo ausų įsago numerį. 8) Įveskite atgaminamų ausų įsagų kiekį. 9) Pažymėkite langelį "Ar su mikroschema", jei avių ar ožkų ausų įsagas atgaminamas su mikroschema. 10) Paspauskite mygtuką "+". Užsakydami daugiau ausų įsagų atgaminti, kartokite 7 – 10 veiksmus tol, kol įvesite visus atgaminamus įsagus. 11) Paspauskite mygtuką "Pateikti".

Ausų įsagų atgaminimo užsakymas:

pardavėjui pateikimas paspaudus mygtuką "Pateikti". Nepateikus įvesto ausų įsagų atgaminimo užsakymo pardavėjui forma "Isagų atgaminimo užsakymas" (1 pav.) užveriama paspaudus mygtuką "Atsisakau".

<span id="page-11-0"></span>Ausų įsagų atgaminimo užsakymo ataskaitą sudaryti, užsakymo būklę peržiūrėti, neatliktus užsakymus redaguoti arba ištrinti galima formoje "Atgaminimų ataskaita" (1 pav.), kuri atveriama meniu grupėje "Isagų atgaminimas" paspaudus meniu mygtuką "Atgaminimo ataskaita".

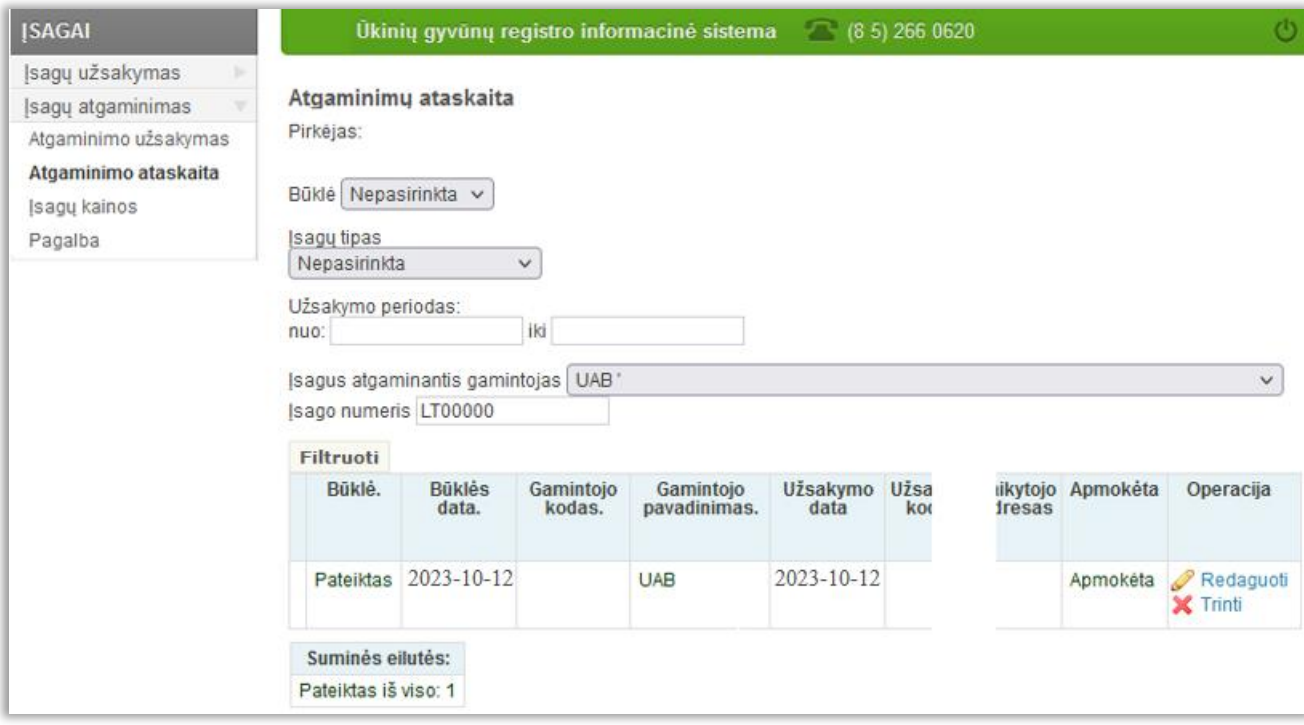

1 pav. Forma "Atgaminimų ataskaita"

Ausų įsagų atgaminimo užsakymų ataskaita sudaroma formoje "Atgaminimų ataskaita" (1 pav.) ivedus paieškos kriterijus ar bent vieną jų ir paspaudus mygtuką "Filtruoti".

Būklės reikšmės: "Pateiktas" – užsakymas pateiktas pardavėjui; "Vykdomas" – pardavėjas ruošia užsakymą išsiųsti; "Įvykdytas" – užsakymas išsiųstas užsakovui.

Pateikto, tačiau dar nepradėto vykdyti ausų įsagų atgaminimo užsakymo duomenis galima redaguoti ar ištrinti lentelės stulpelyje "Operacija" paspaudus mygtukus "Redaguoti" arba "Trinti". Paspaudus mygtuką "Redaguoti"

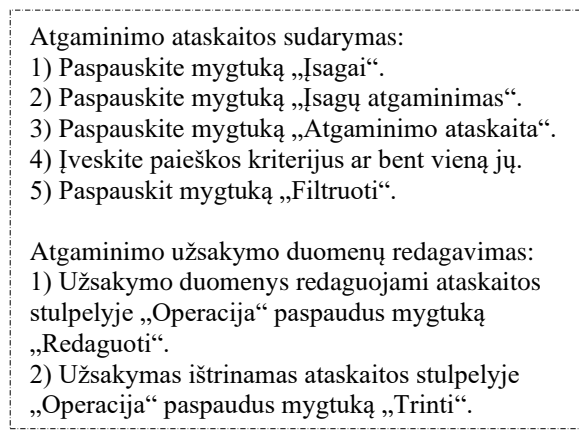

atveriama ausų įsagų atgaminimo užsakymo forma, kurios veikimas toks pats, kaip ausų įsagų atgaminimo užsakymo formos (žr. 2.2.1. skyrių). Paspaudus mygtuką "Trinti" ištrinamas ausų įsagų atgaminimo užsakymas.

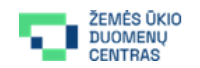

Vinco Kudirkos g. 18-1, LT-03105 Vilnius Tel. + 370 5 266 0620 Faks. + 370 5 266 0609 El. paštas pagalba@vic.lt

Tobulinant ir atnaujinant Gyvūnų apskaitos ir genetinio vertinimo skyriaus informacinę sistemą naudotojo vadove gali atsirasti netikslumų. Programa "Įsagai" yra VĮ "Žemės ūkio duomenų centras" nuosavybė. Visos teisės saugomos.